## *MatchMove*

## Digital Visual Effects, Spring 2011

#### 2011/04/27

# **WorkFlow**

- Input
	-

#### – Video – CGI Animation

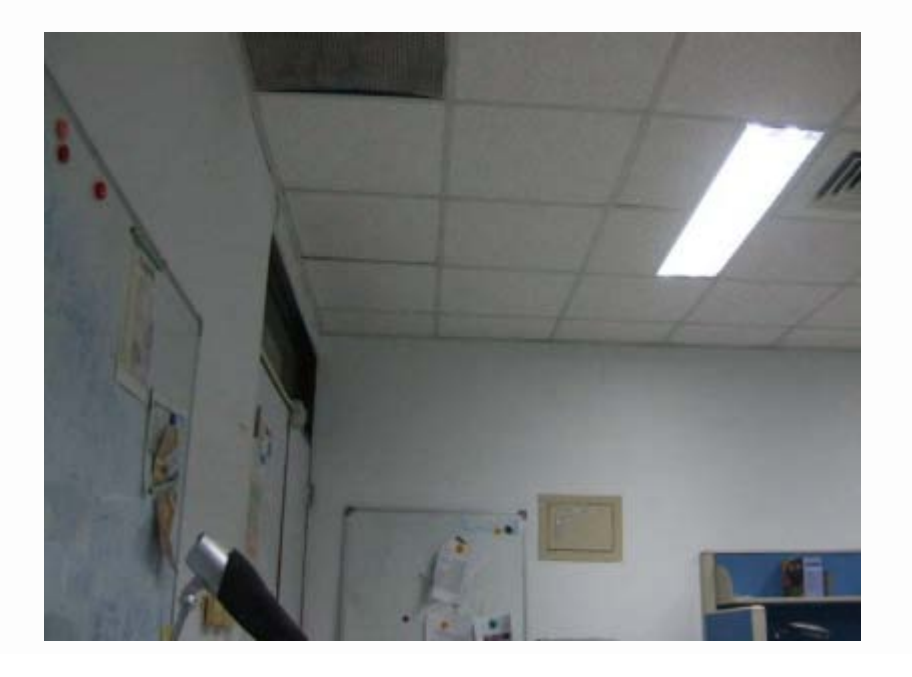

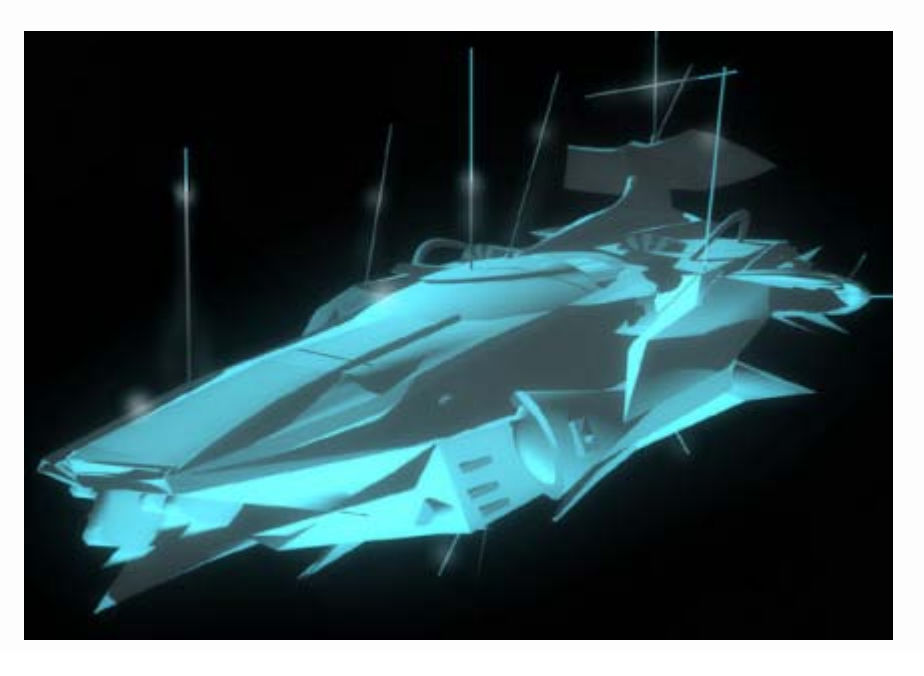

# Setting

- Blender
	- Version: 2.57a **(stable)**
	- Operating System: Windows, Mac OS, Linux, FreeBSD
	- Web Site: <http://www.blender.org/>
- Voodoo
	- Version: 1.1.0 **[More stable than before]**
	- Operating System: Windows, Linux
	- Web Site: <http://www.digilab.uni-hannover.de/>
- Other Options:
	- Free: Blender + ICARUS
	- Pay: boujou + 3D Max, boujou + Maya, ...

# Recipe: Get Image Sequence

- Open Blender
- Add Video File
	- Change Window Type to **Video Sequence Editor**
	- Select 「**Add → Movie**」
	- Drag the strip to Layer 1
- Render Images
	- Choose **Render**
	- Choose output directory
	- Frame
		- Set frame size
		- Choose output file type (**Targa**)
	- $-$  Time interval  $\rightarrow$  Select start and end of the sequence
- Click **Animation** button

## Get Image Sequence : Blender Interface

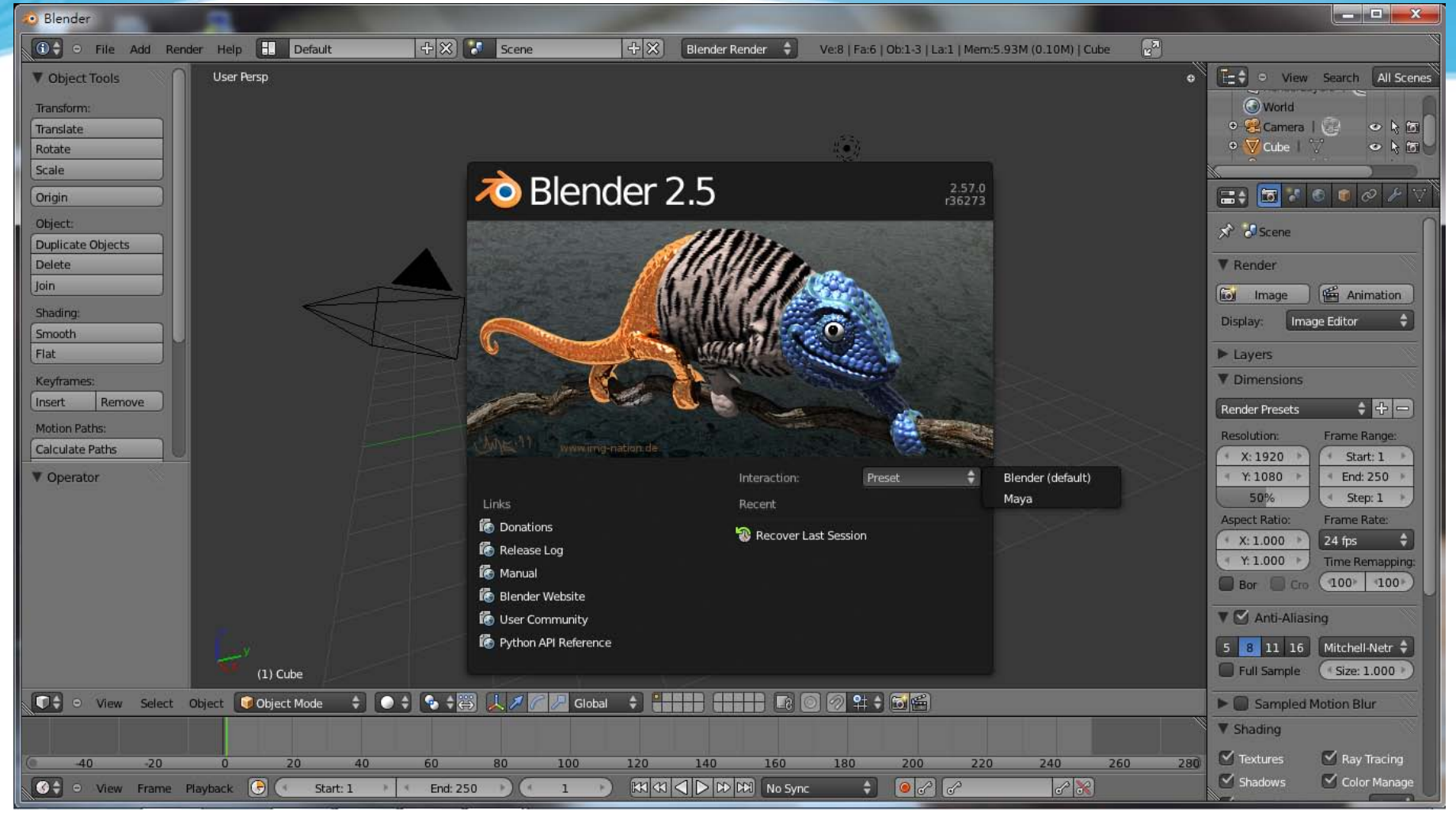

## Get Image Sequence : Add Video File

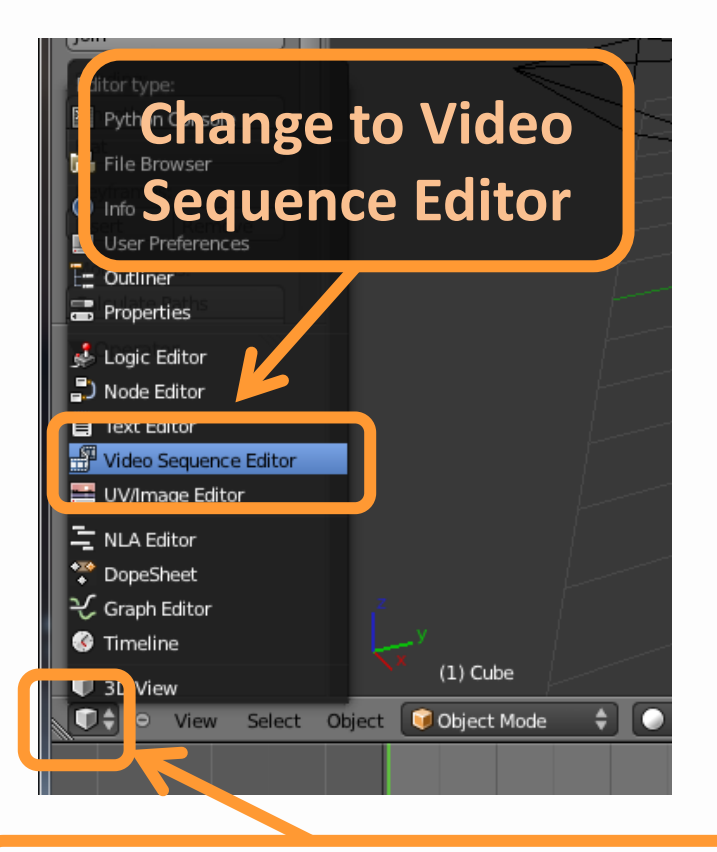

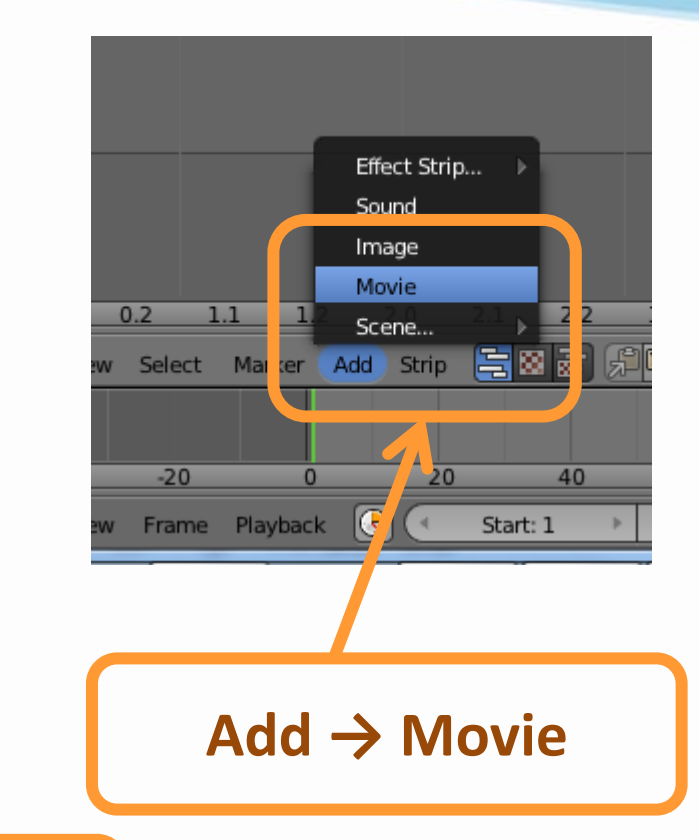

#### **Click here to change window type**

## Get Image Sequence : Add Video File

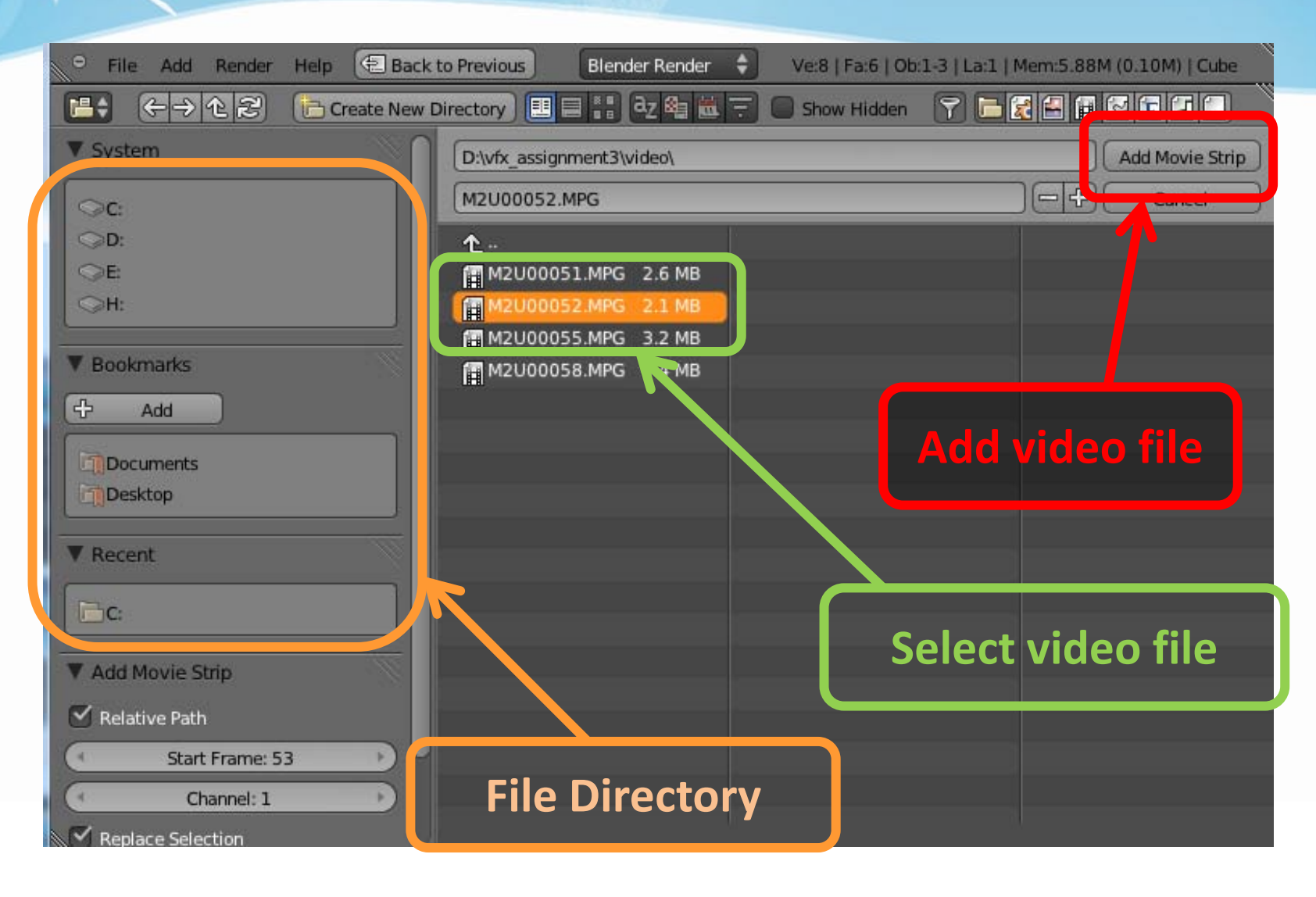

## Get Image Sequence : Add Video File

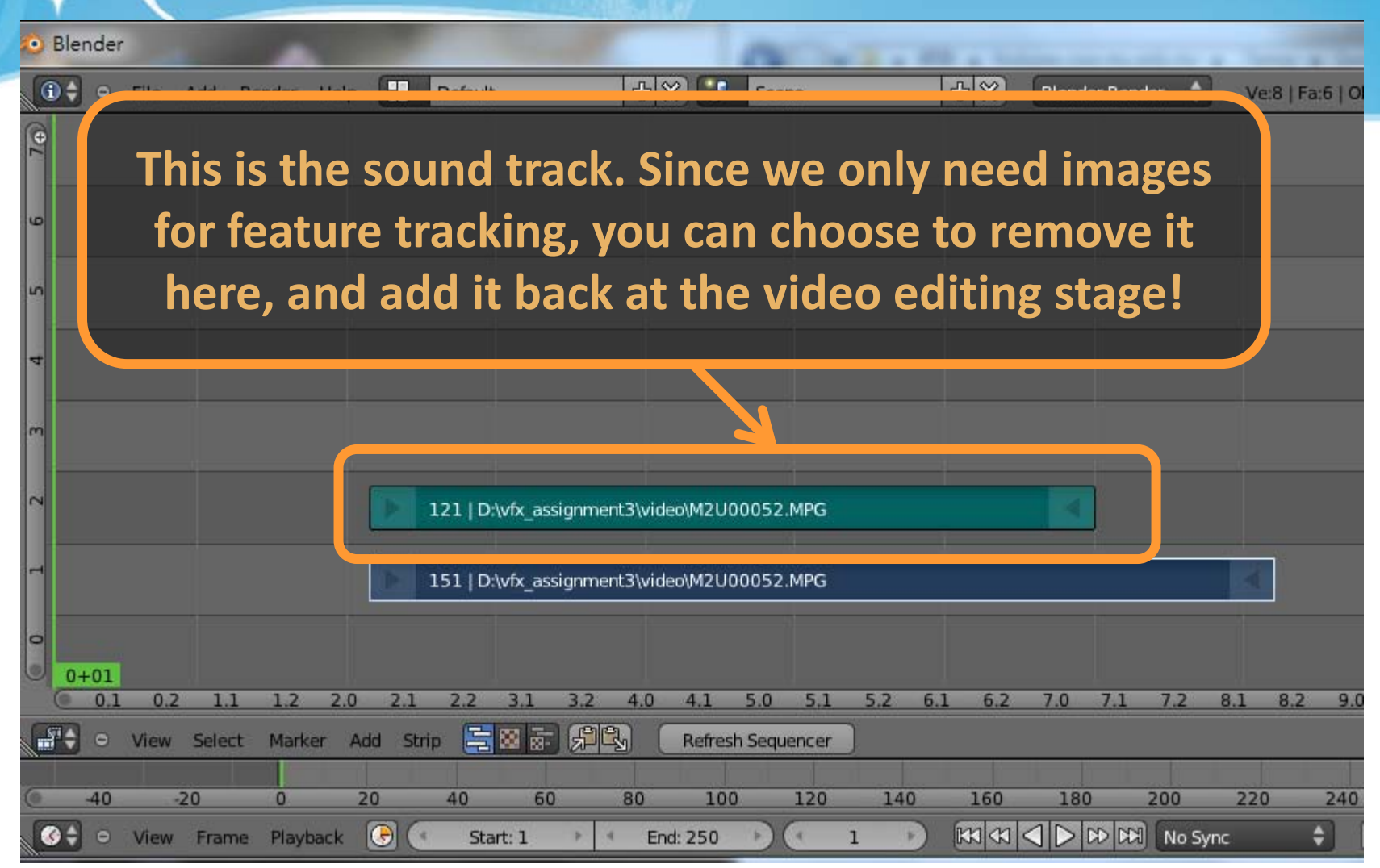

## Get Image Sequence : Add video file

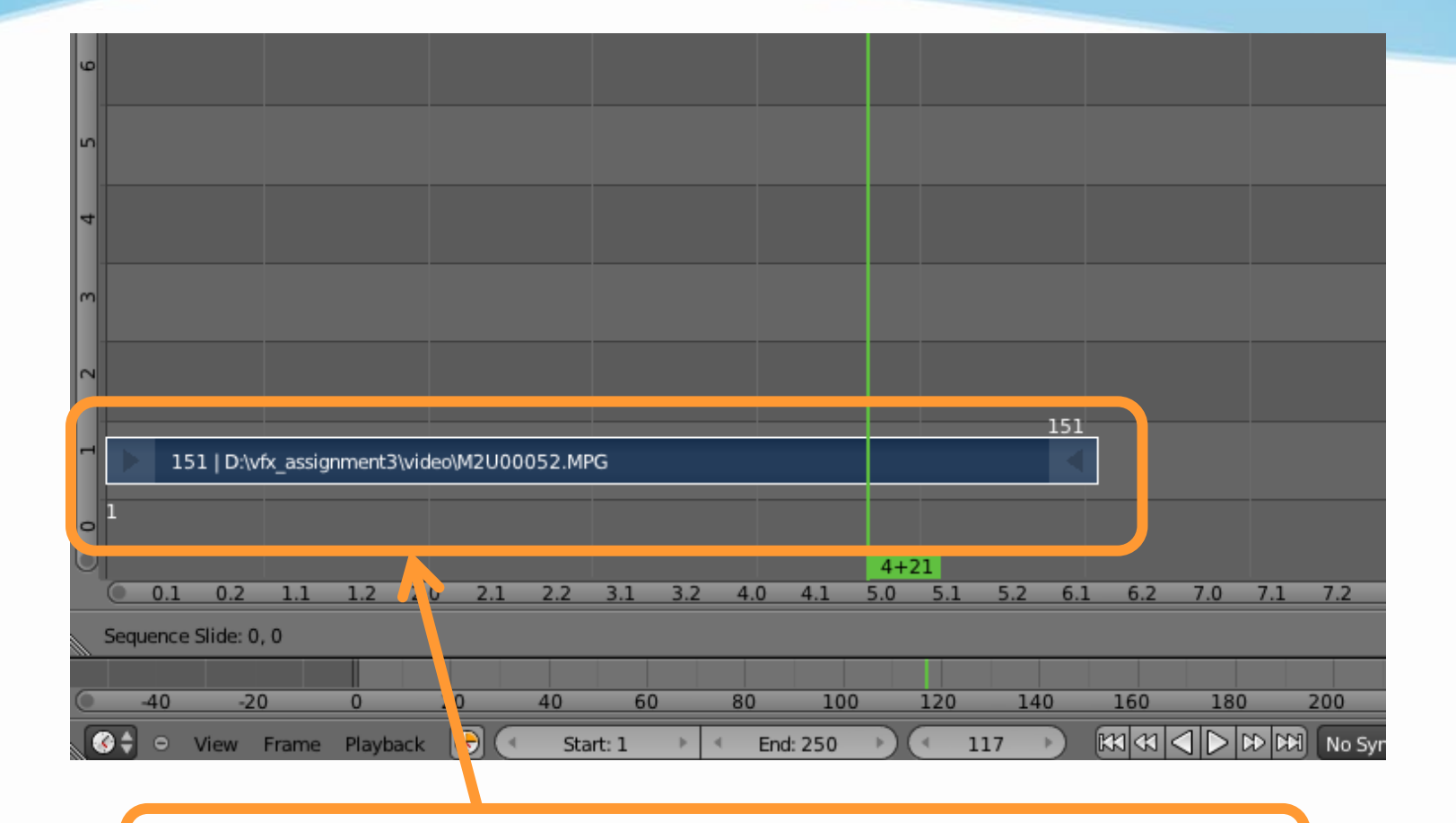

#### **Drag the strip to the "1st Frame" in Layer 1**

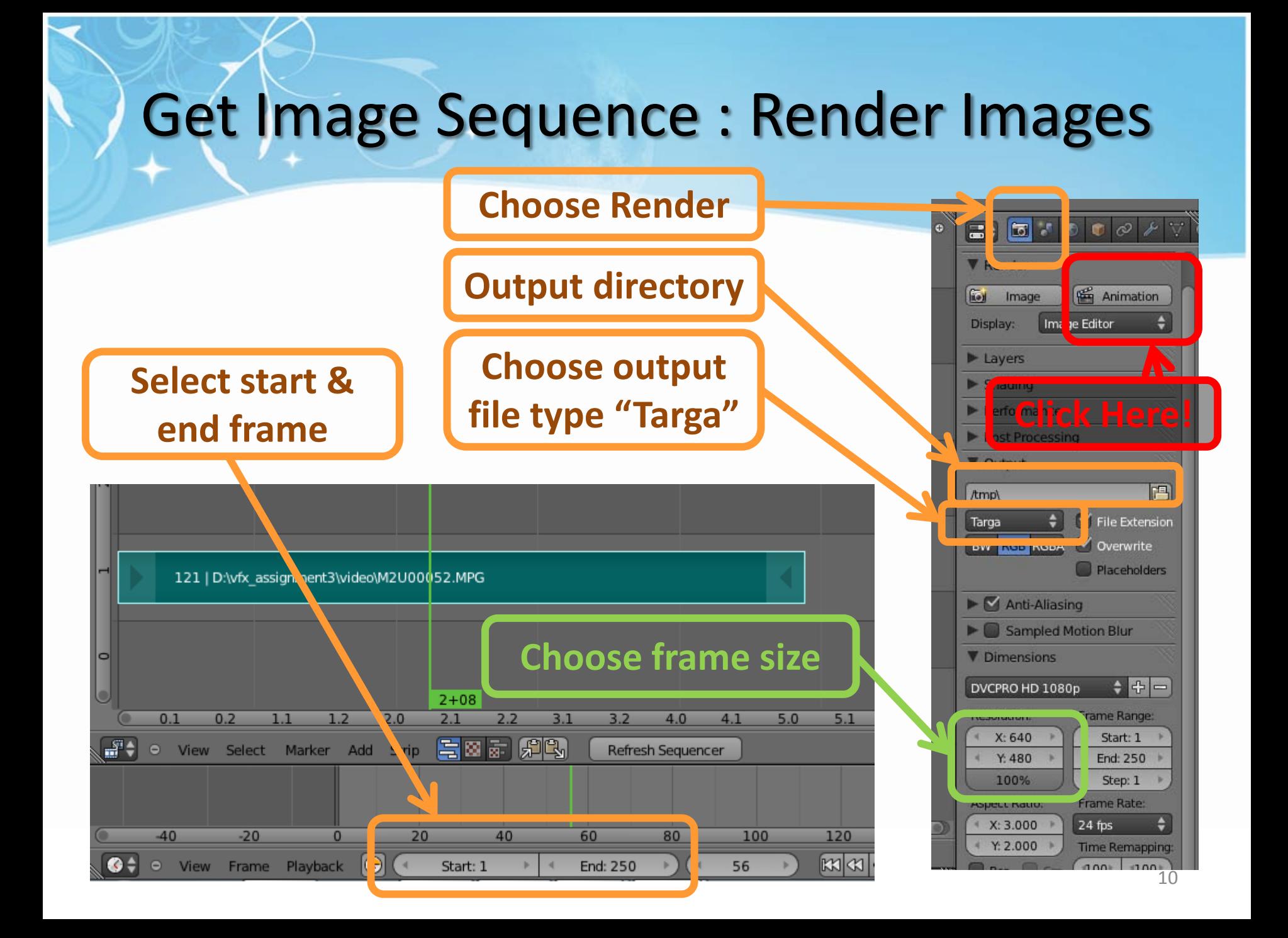

# Recipe: Calibration

- Open Voodoo
- Open Image Sequence
	- Select 「**File** → **Open** → **Sequence**」
	- Select the first frame
	- Select Move Type 「 **Free Move** 」
- Track → Click **Track** button
- Export Python Script
	- Select 「**File** → **Save** → **Blender Python Script**」
	- Save .py file
		- Choose File type "Blender 2.5x and higher (\*.py)"

# Calibration : Choose Sequence

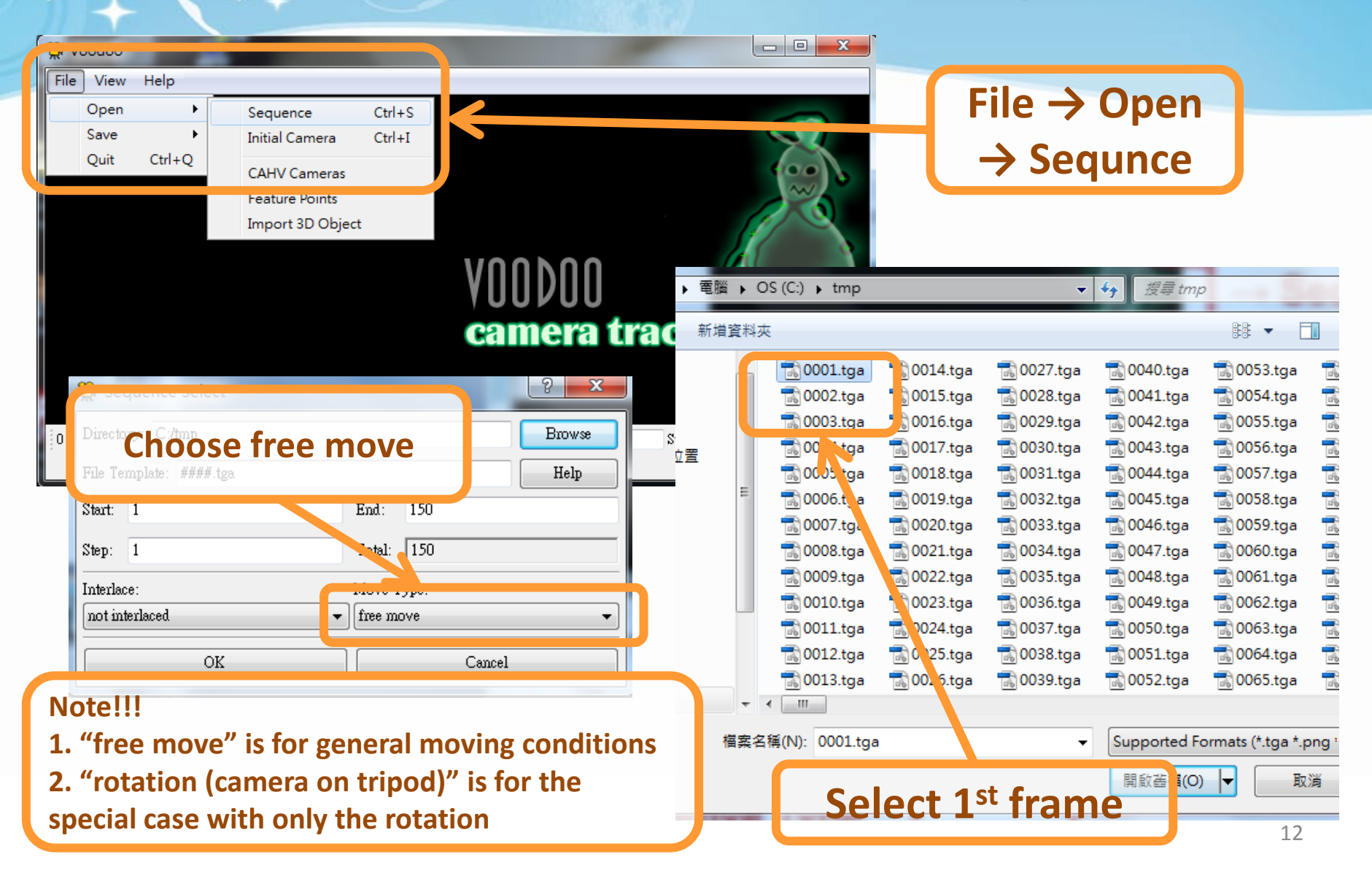

## Calibration : Track

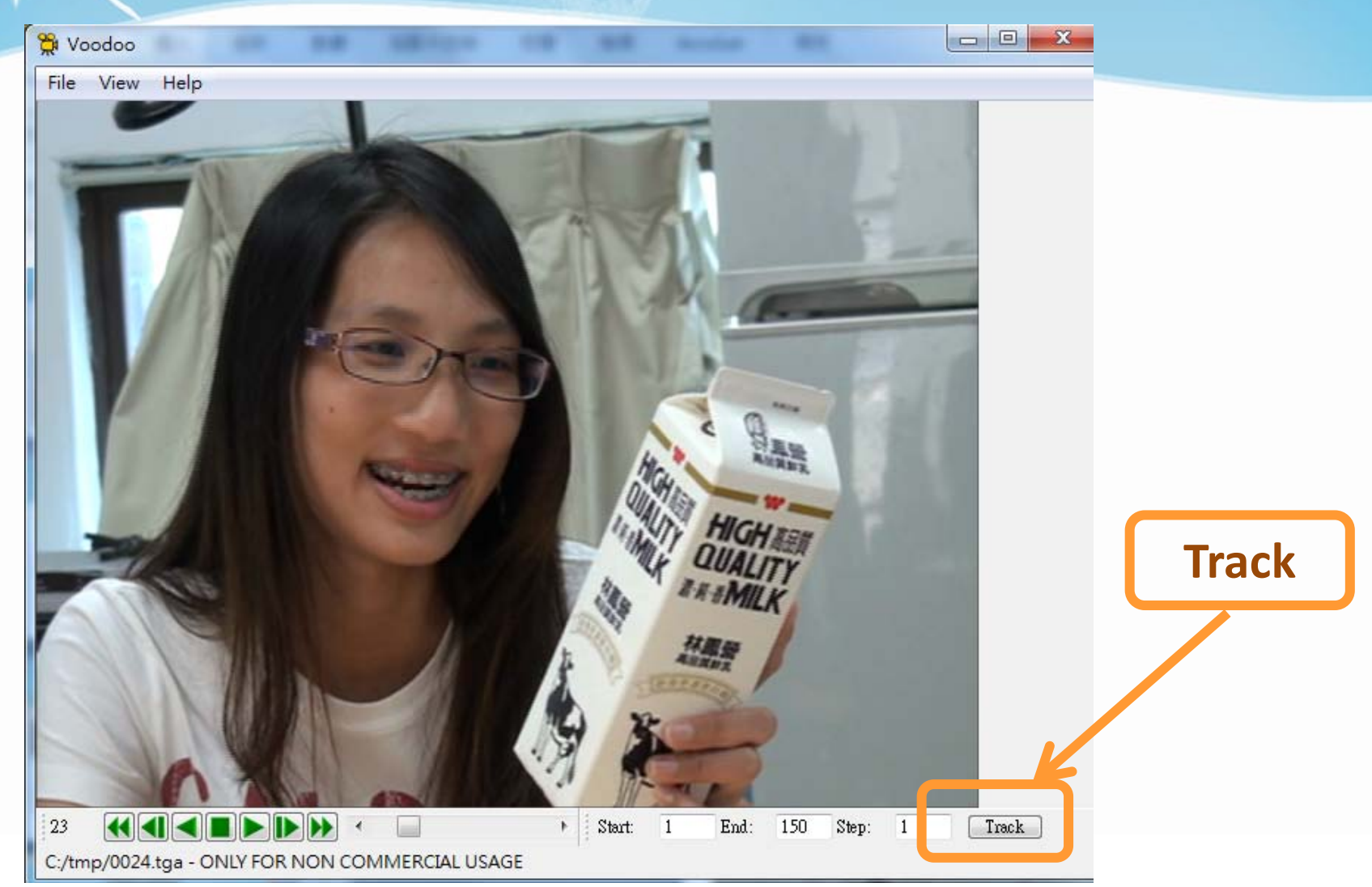

## Calibration : Track

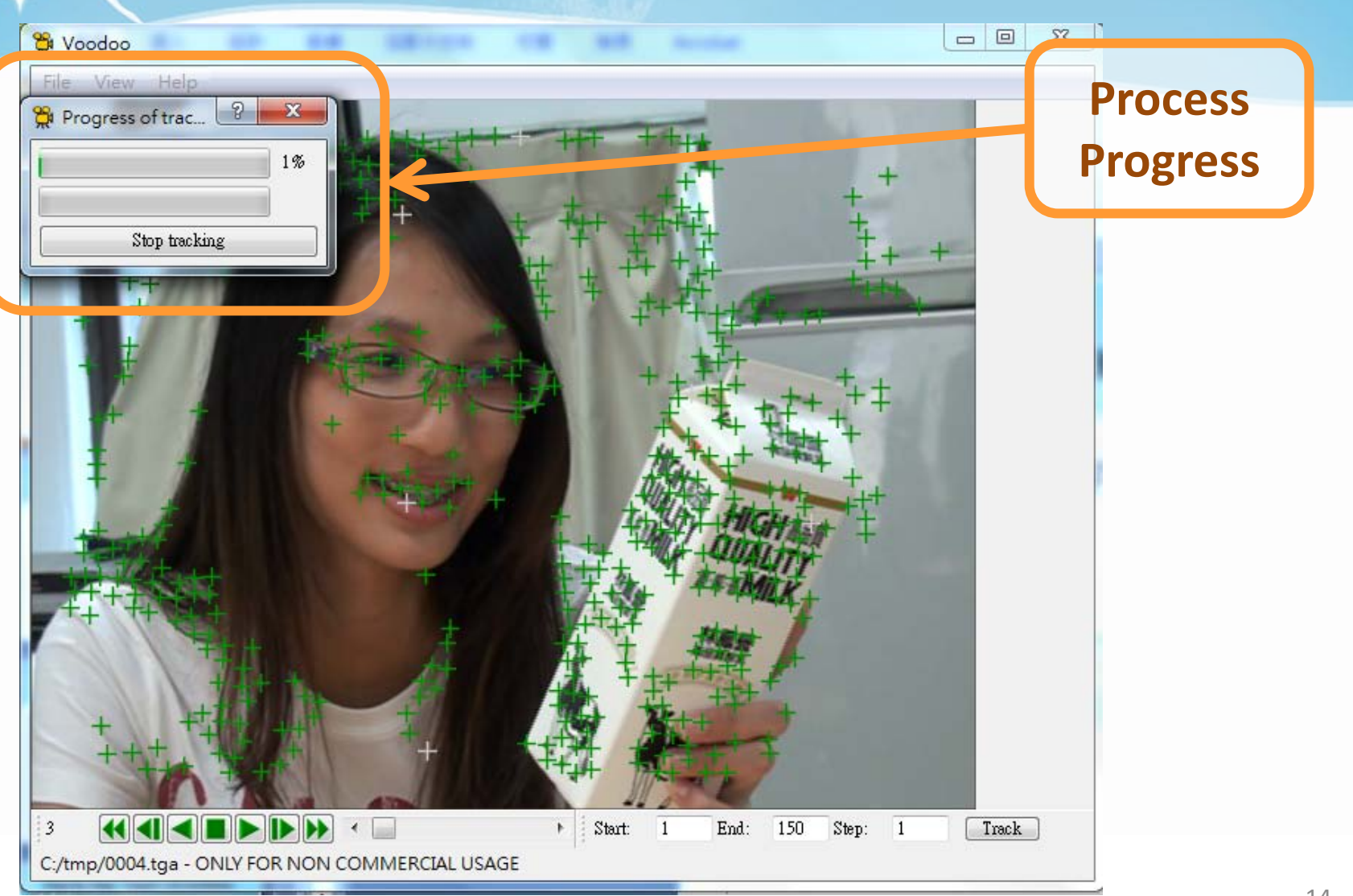

# Calibration : Export Python Script

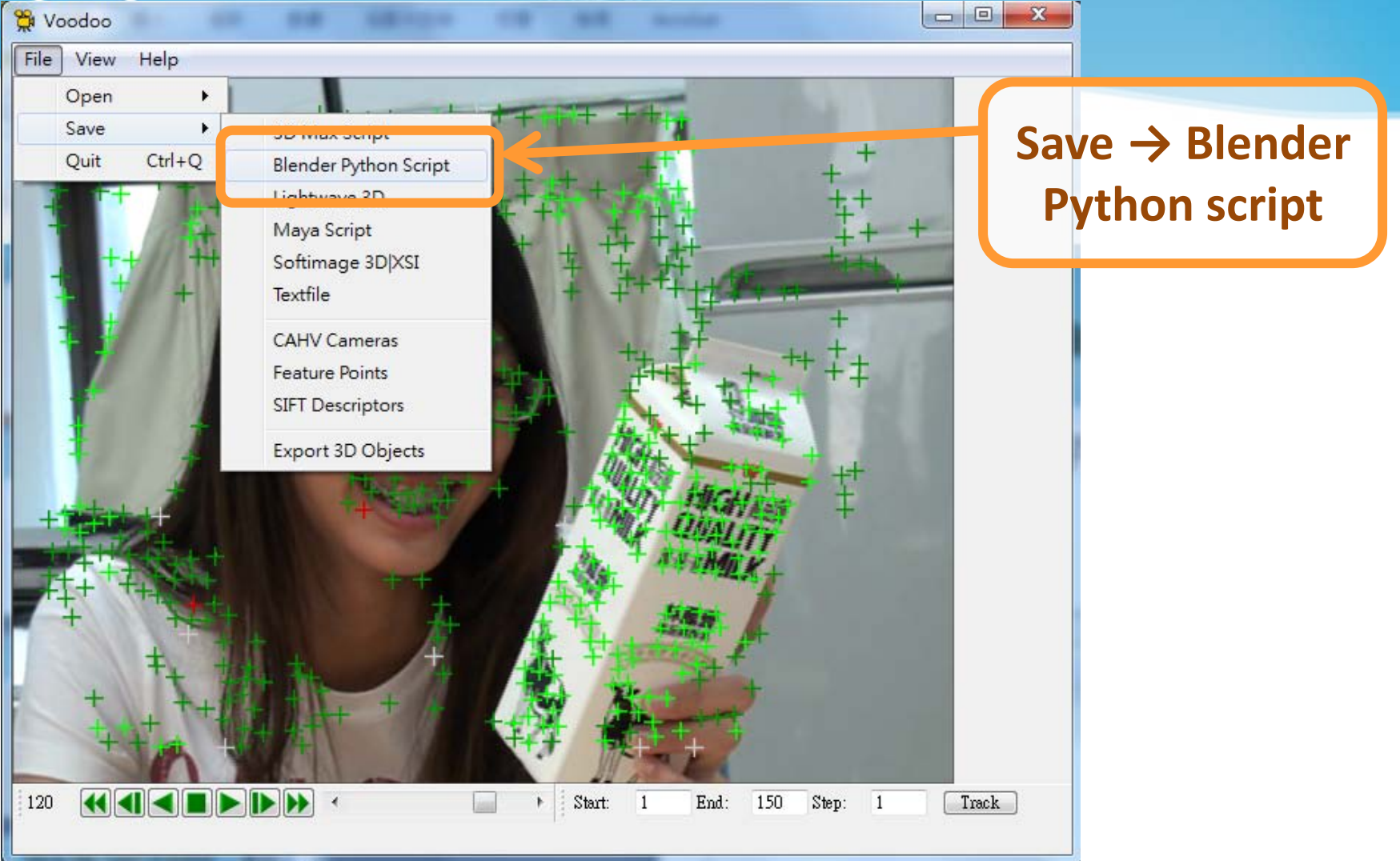

# Calibration : Export Python Script

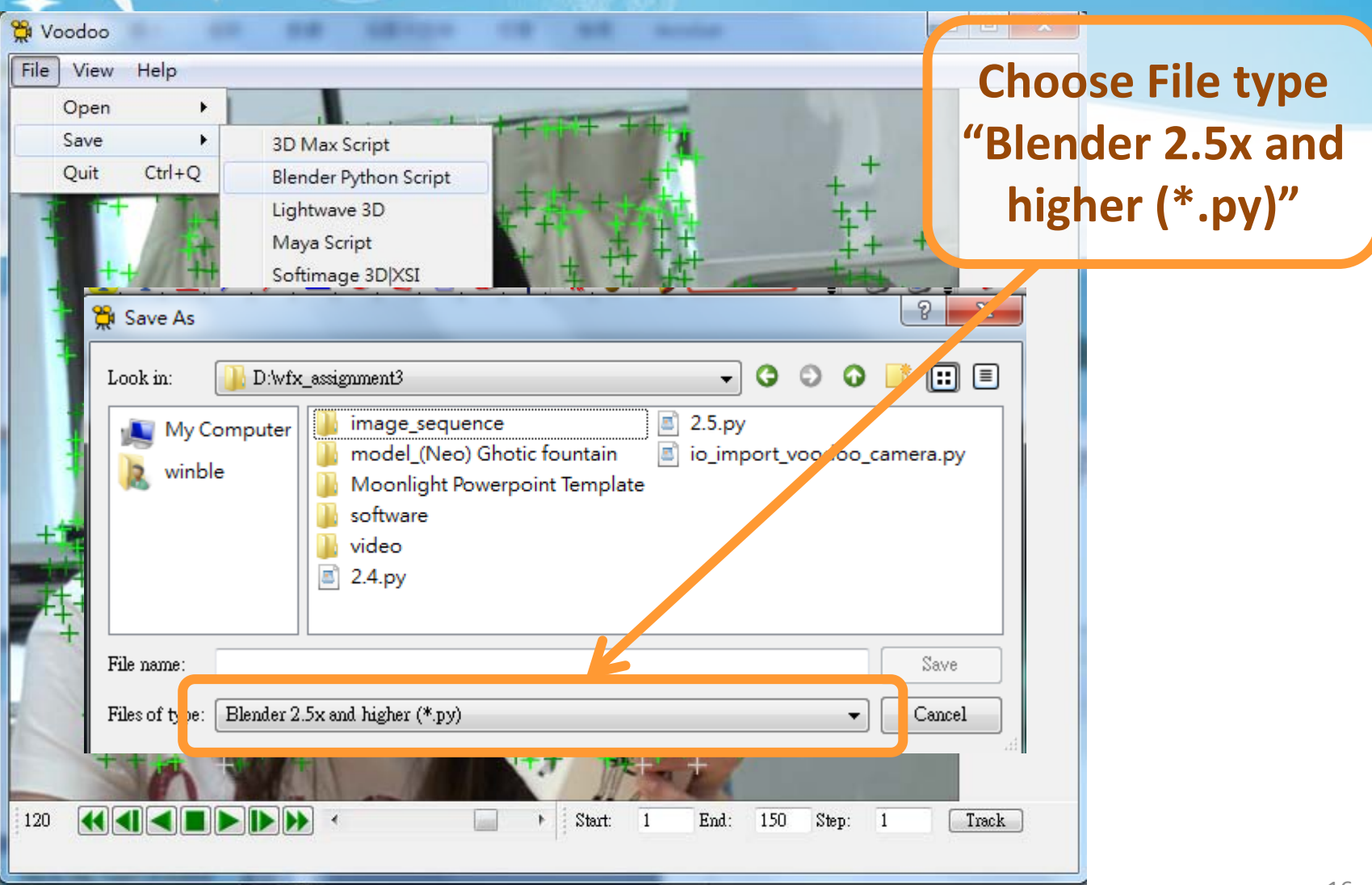

# Recipe: Import 3D Motions

- Open **Blender**
- Delete Default Objects
	- Choose the object and click **"Delete"**
- Open Python Script
	- Change Window Type to **Text Editor**
	- Select 「**Text** → **Open Text Block**」
	- Select *io\_import\_voodoo\_camera.py*
	- Click 「**Run Script** 」
	- Select 「**File** → **Import** → **Voodoo camera**」
	- Select the .py file exported from Voodoo

# Recipe: Import 3D Motions

- Load Background Images:
	- Change Window Type to **3D View**
	- Select 「**View** → **Cameras** → **Set Active Object as Active Camera**」
	- Load background images
	- Set the video parameters of background images
	- Change the view
		- 「**View** → **View Persp/Ortho**」
		- 「**View** → **Camera**」
	- Check 1st frame and adjust the opacity of background images
- **Load models & editing their motions in the video!**

## Import 3D Motions : Delete Default Objects

#### **Click "Delete" to erase**

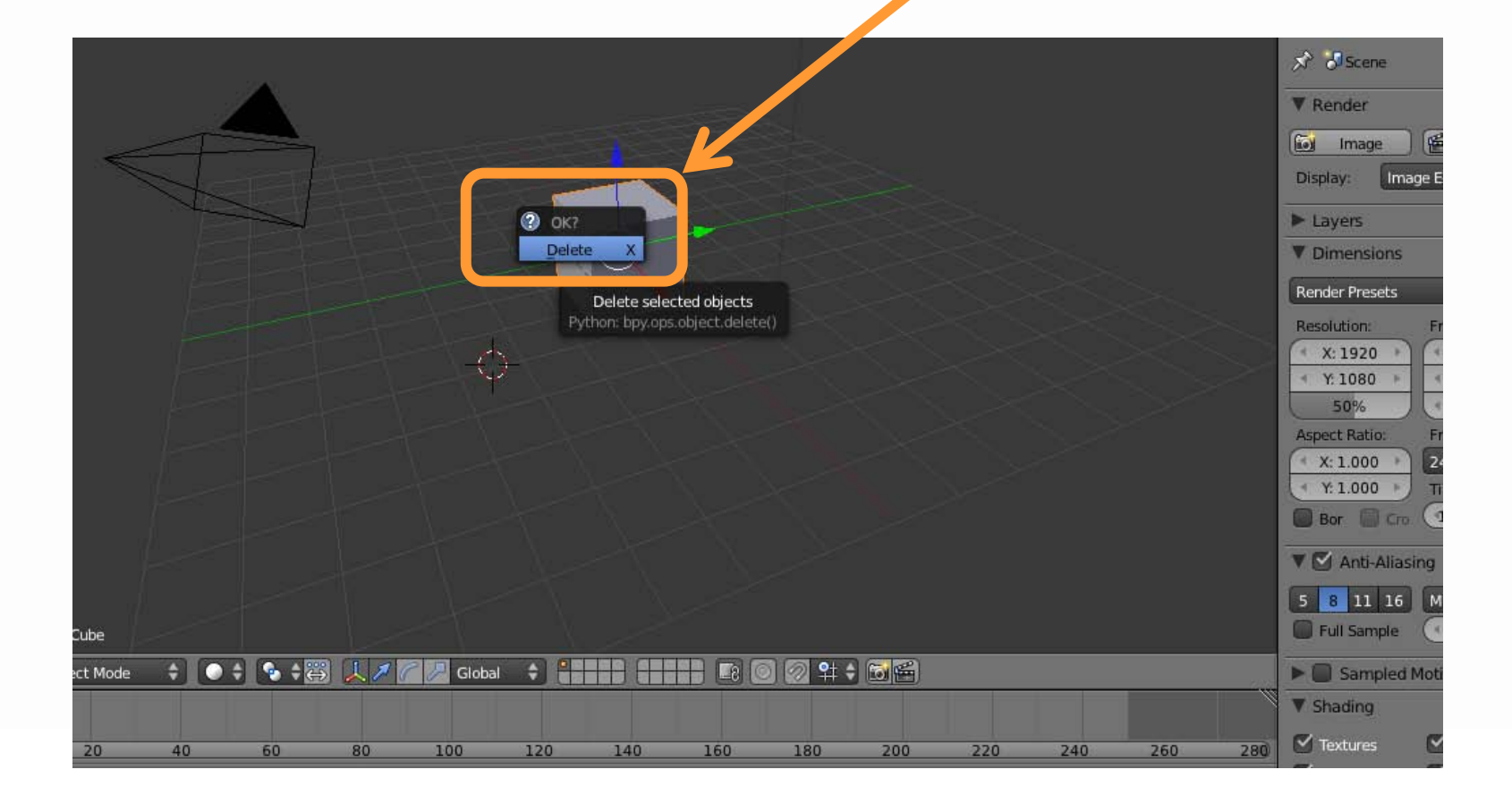

### Import 3D Motions : Open Python Script

#### **Text → Open Text Block**

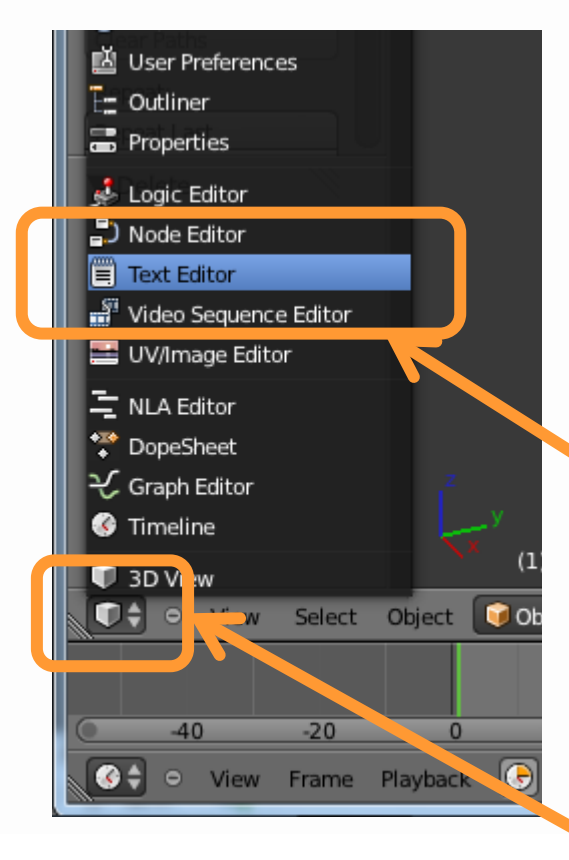

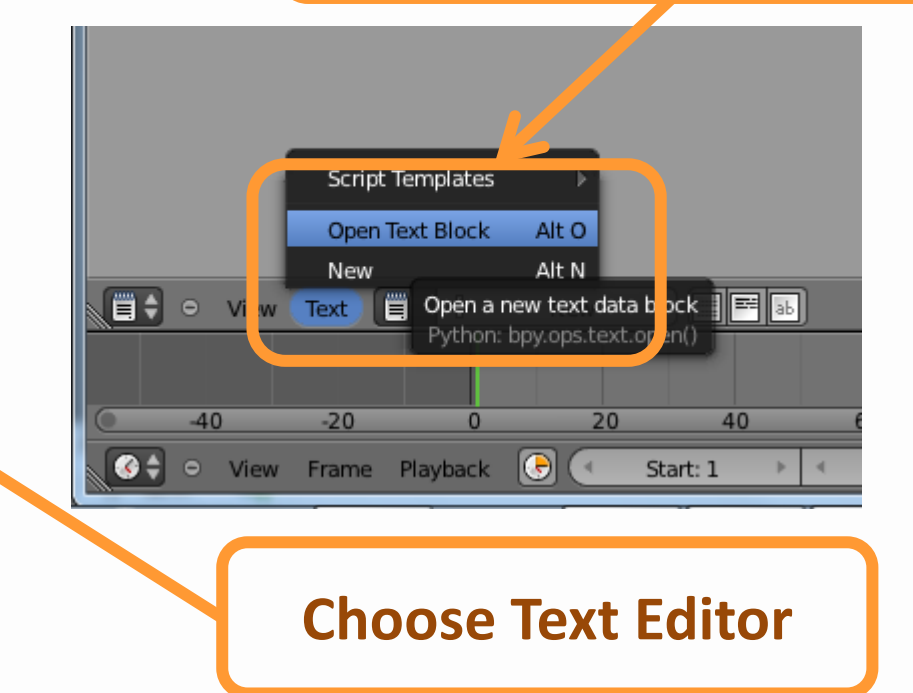

**Change Window Type to Text Editor**

### Import 3D Motions : Open Python Script

#### Select io\_import\_voodoo\_camera.py | | Run Python Script

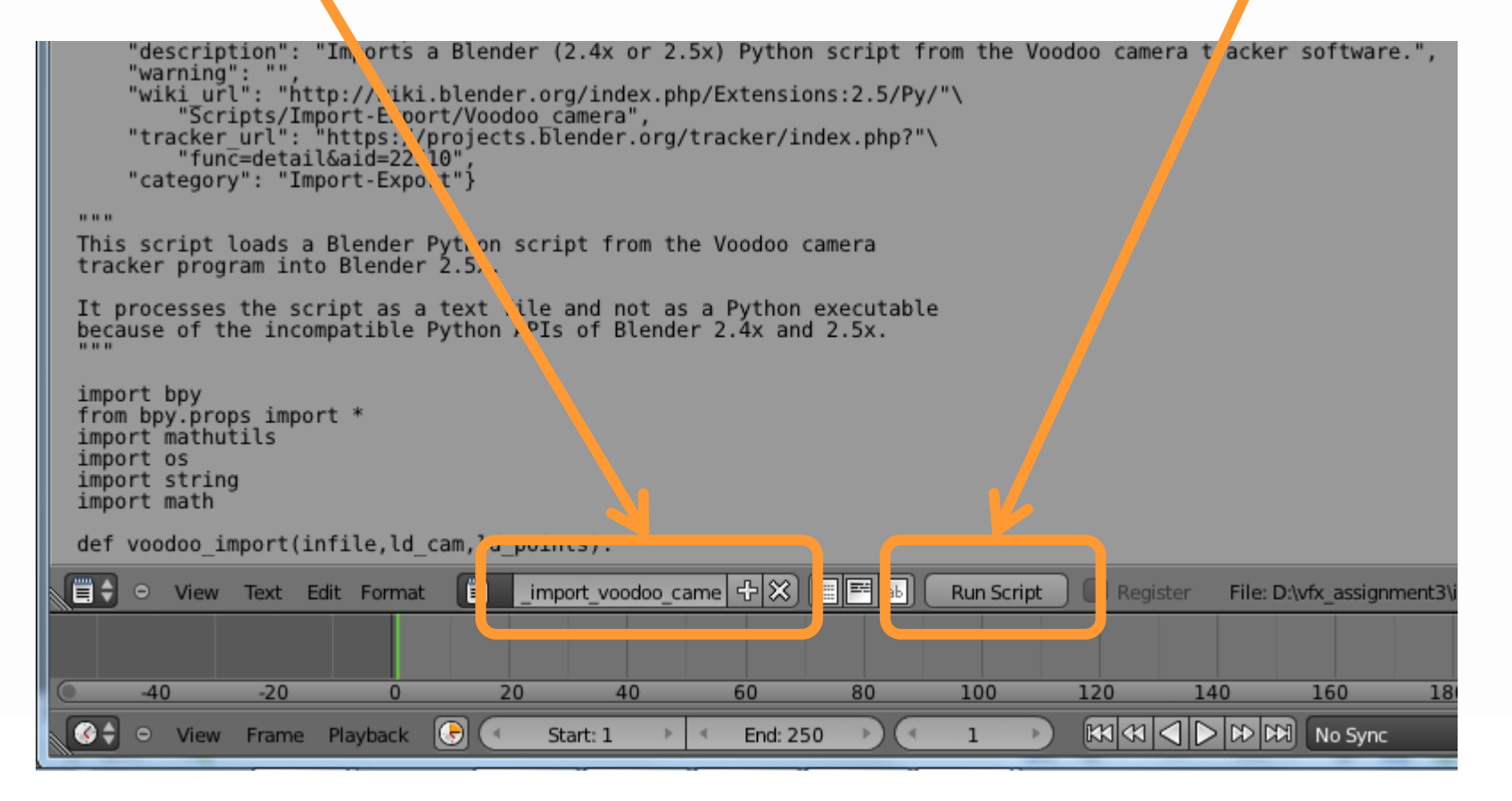

#### Import 3D Motions : Open Python Script

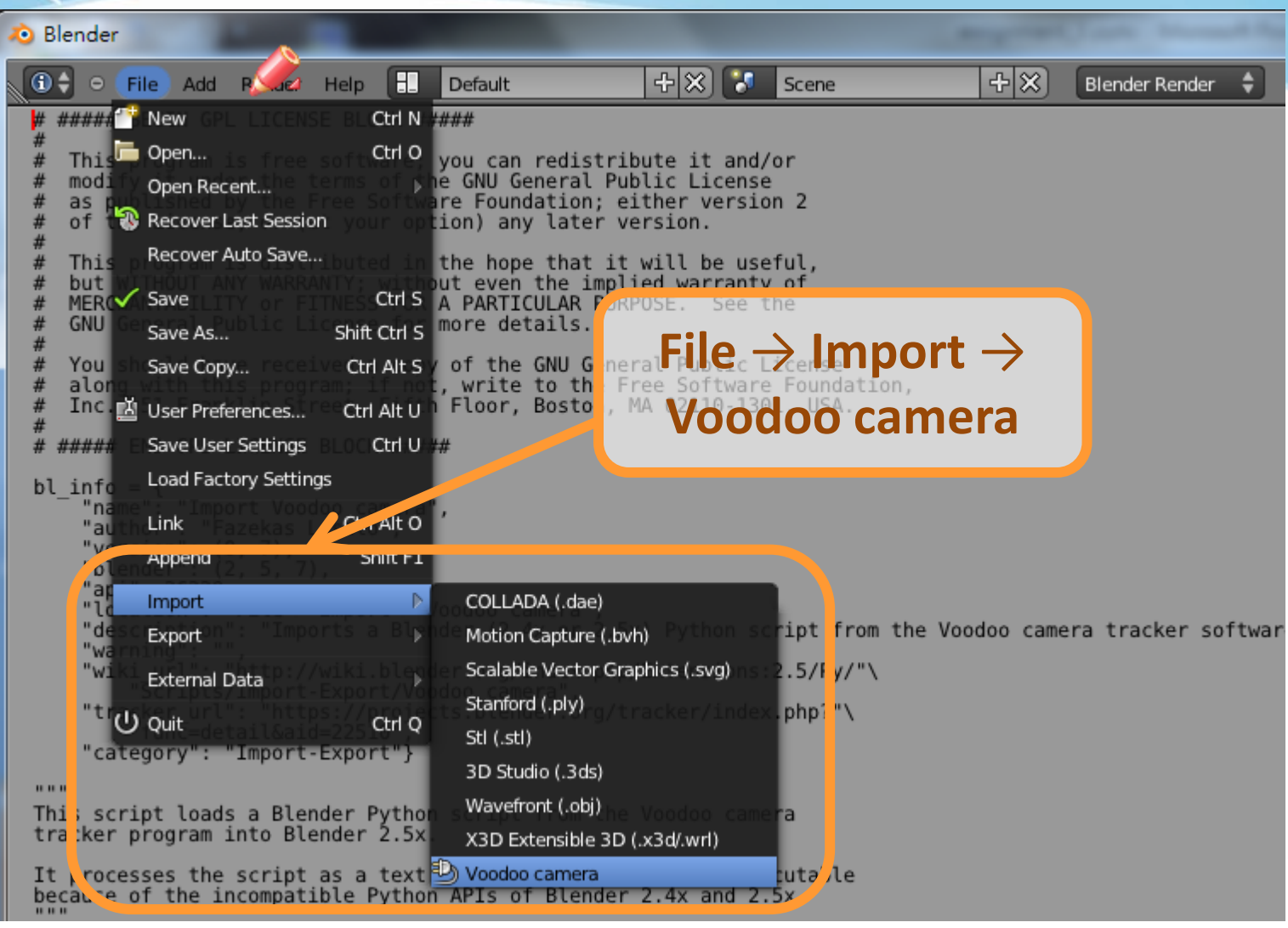

## Import 3D Motions : Adjust Rendering

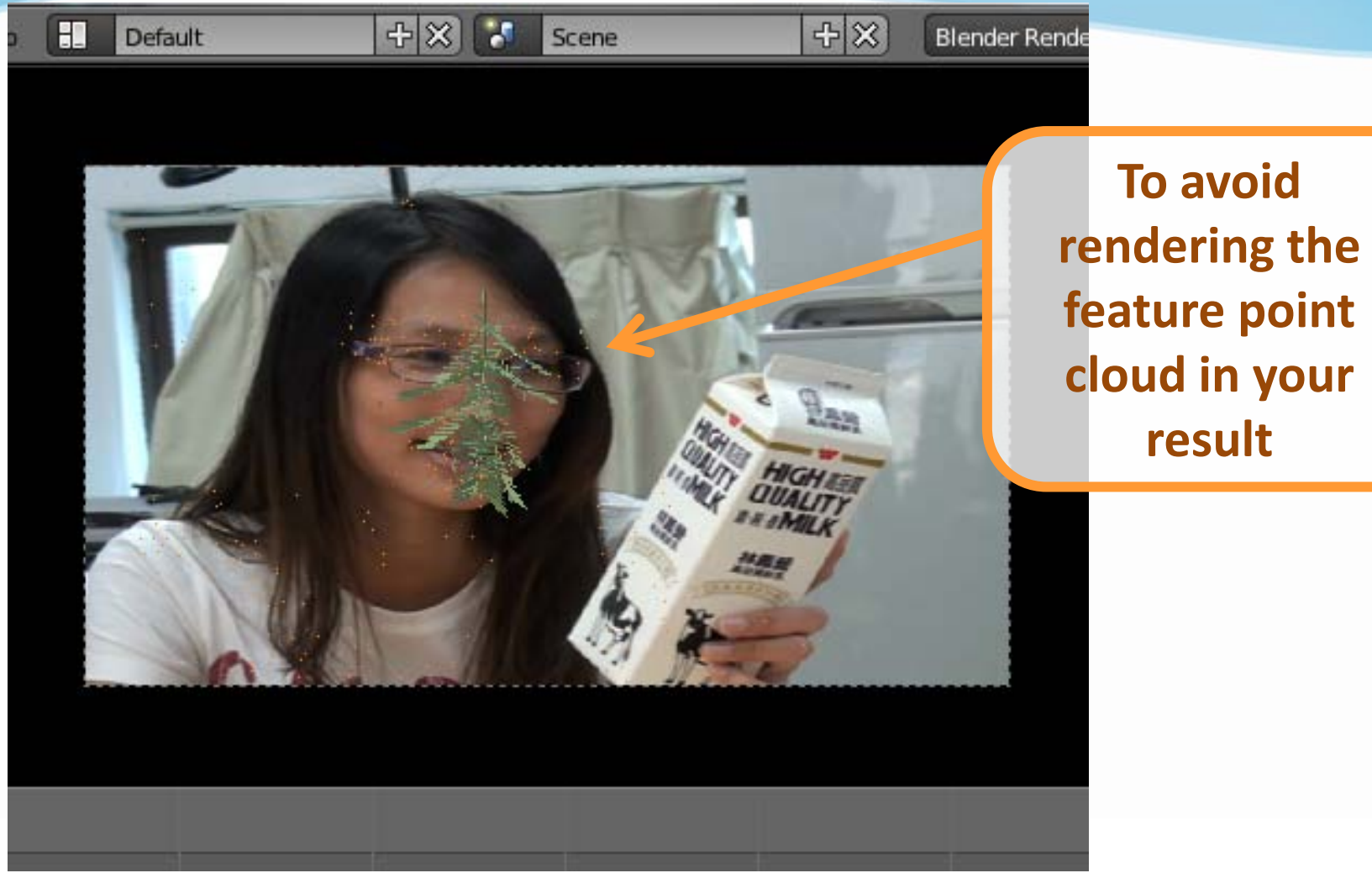

## Import 3D Motions : Adjust Rendering

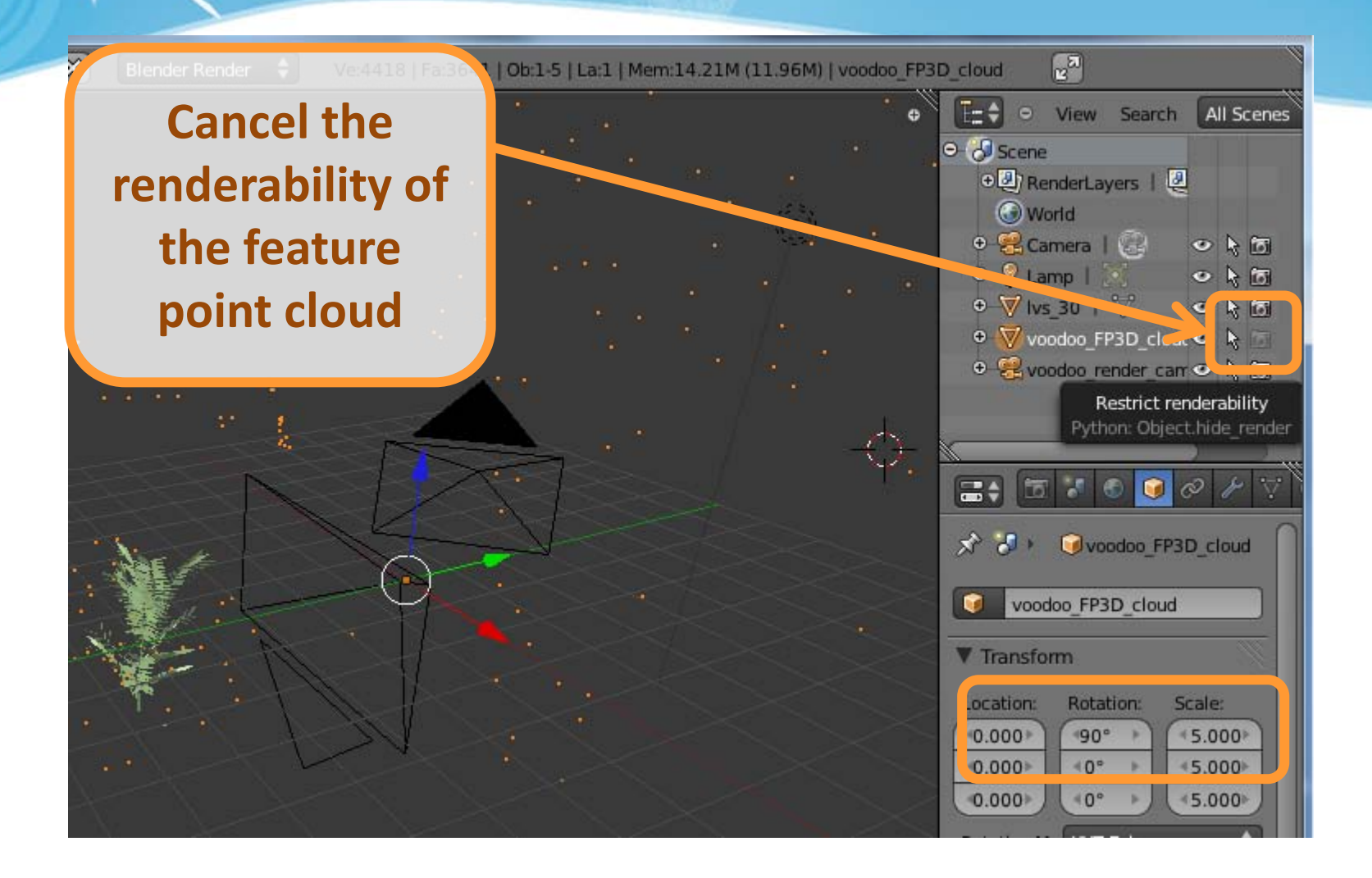

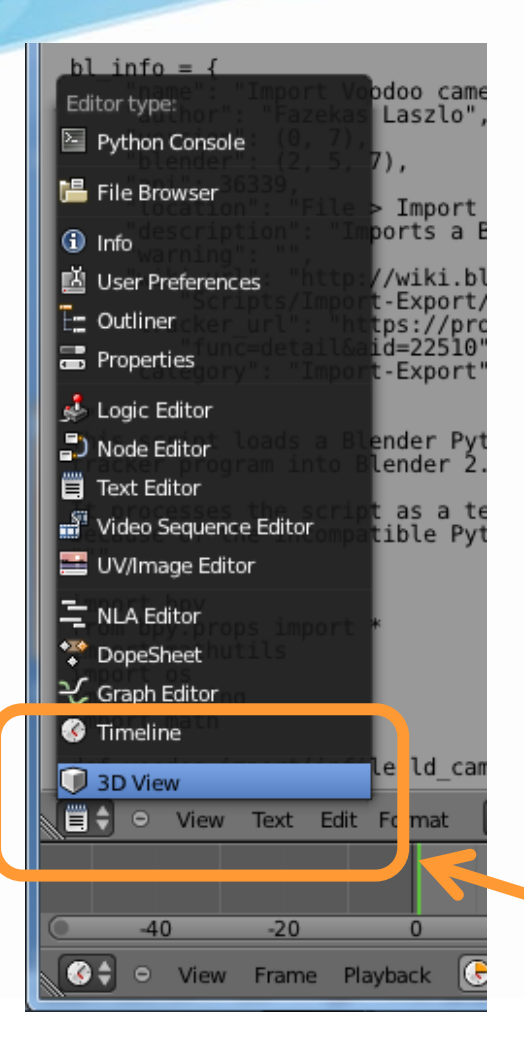

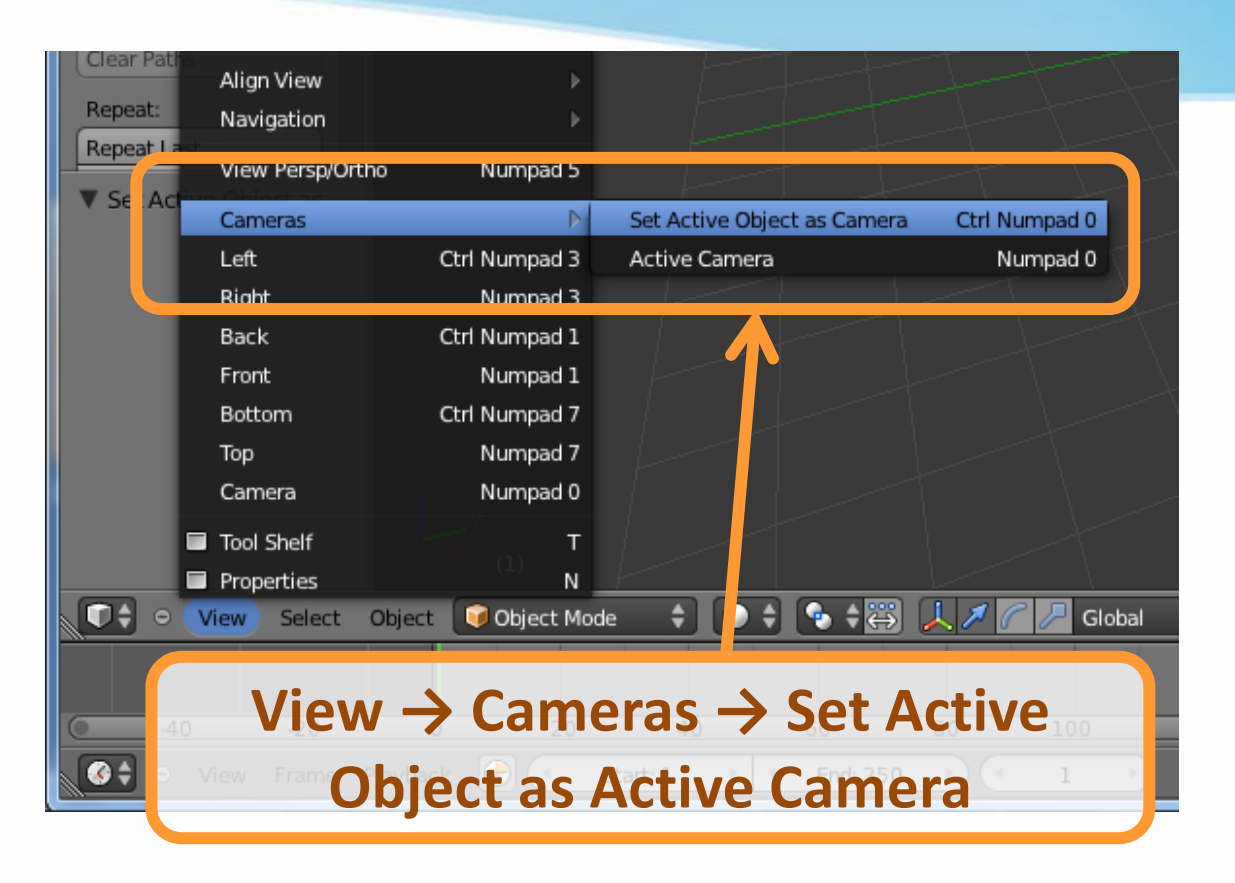

#### **Change Window Type to 3D View**

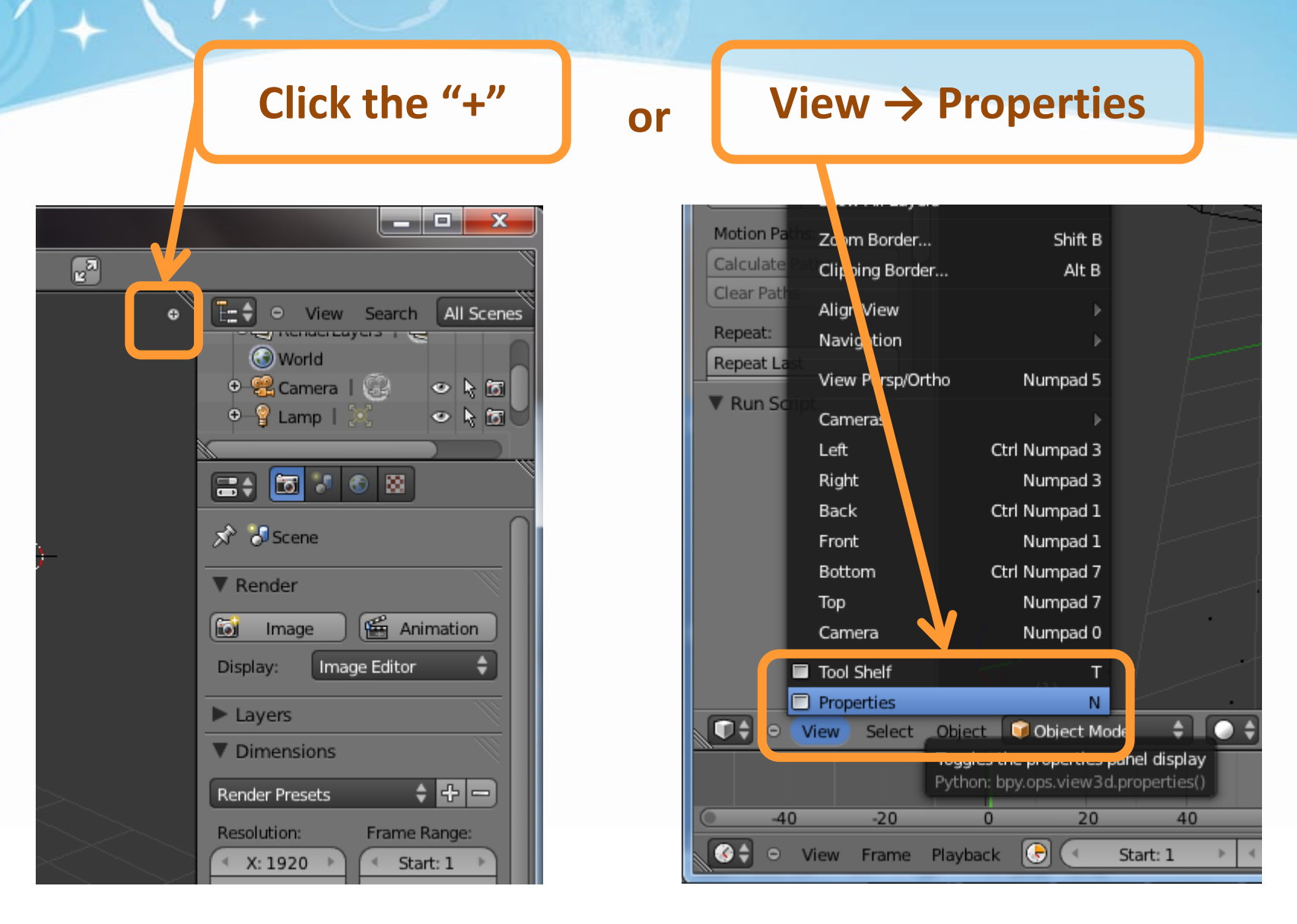

**Tick off "Background Images" & click** 「**Add Image**」**on the menu** **Click** 「**Not Set**」**, and then Click** 「**Open**」

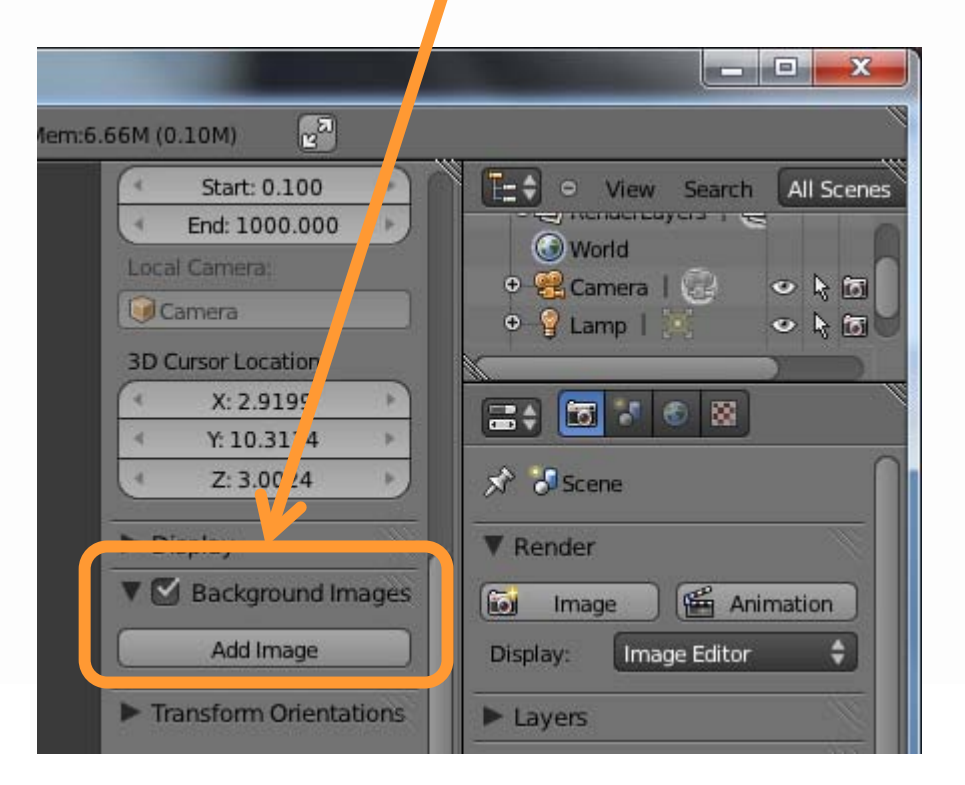

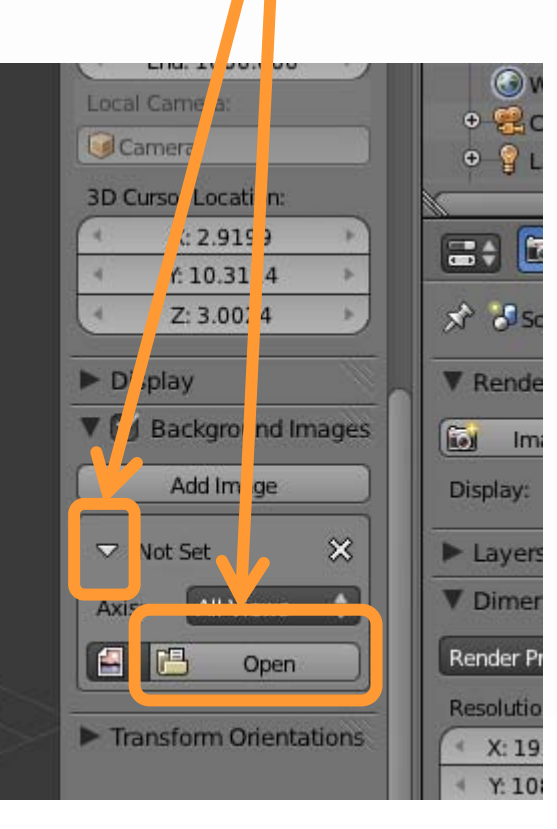

![](_page_27_Picture_13.jpeg)

![](_page_28_Figure_1.jpeg)

Display

Layers

50%

**Aspect Ratio:** 

 $*$  X: 1.000

Y: 1.000

**Bor** Cro

V M Anti-Aliasino

 $5 \t 8 \t 11 \t 16$ 

Full Sample

 $\blacktriangleright$   $\Box$  Sampled Mo

image

![](_page_29_Picture_1.jpeg)

![](_page_29_Picture_2.jpeg)

![](_page_29_Picture_3.jpeg)

![](_page_30_Figure_1.jpeg)

### Import 3D Motions : Load Models

![](_page_31_Picture_1.jpeg)

#### **File → Import → "Model Type"**

### Import 3D Motions : Load Models

![](_page_32_Picture_41.jpeg)

**To use the model as a "single object" instead of many "small components" (for finer operations), you can close the group options**

![](_page_32_Picture_3.jpeg)

### Import 3D Motions : Set Keyframes

#### **Use Object → Animation → … Keyframe… to set the motion of your model**

![](_page_33_Picture_51.jpeg)

Clear Mirror Transform

Redo

Undo

Object |

Shift Ctrl Z Ctrl Z ● ↓ ● ◆ ■ 人ノイノ Global ■ ◎ ② 牡牛 ◎ 图 Object Mode  $\frac{1}{2}$ 

#### Import 3D Motions : Set Keyframes

![](_page_34_Figure_1.jpeg)

# Recipe: Compositing

- Add Image Sequence
	- Change Window Type to **Video Scene Editor**
	- $-$  Select  $\sqrt{\ }$  **Add**  $\rightarrow$  **Images**  $\sqrt{\ }$  and select all images
	- Drag the strip to the "1st Frame" in Layer 1
- Add Scene
	- Select 「 **Add** → **Scene**」
	- Drag the scene strip to the "1st Frame" in Layer 2
- Set Scene
	- Change scene property to "**Alpha Over**"
	- Set frame and video parameters
- Click Animation 36

## Compositing: Add Image Sequence

![](_page_36_Picture_1.jpeg)

![](_page_36_Picture_2.jpeg)

# **Sequence Editor**

# Compositing: Add Image Sequence

![](_page_37_Picture_14.jpeg)

## Compositing: Add Image Sequence

![](_page_38_Figure_1.jpeg)

**Drag the strip to the "1st Frame" in Layer 1**

![](_page_39_Figure_0.jpeg)

## Compositing: Add Scene

![](_page_40_Figure_1.jpeg)

#### **Drag the scene strip to the "1st Frame" in Layer 2**

## Compositing: Set Scene

![](_page_41_Figure_2.jpeg)

#### **View → Properties | Select "Alpha Over"**

![](_page_41_Picture_4.jpeg)

## Compositing: Set Scene

#### Tick off "Premultiply" | Select "Voodoo\_render\_cam"

![](_page_42_Picture_3.jpeg)

![](_page_42_Picture_4.jpeg)

# Compositing: Output Video

![](_page_43_Picture_1.jpeg)

## Compositing: Set Scene

![](_page_44_Picture_1.jpeg)

#### **Set "Start Frame" and "(Video) Length"**

![](_page_44_Picture_3.jpeg)

**Set video resolution, Frame (time) range & Frame rate**

## Compositing: Output Video

![](_page_45_Picture_1.jpeg)

![](_page_45_Picture_2.jpeg)

**Select output video type <br>
Select output video type and select output <br>
Select output video type and select output directory**

## Compositing: Output video

![](_page_46_Picture_1.jpeg)

![](_page_46_Picture_2.jpeg)

#### **Click Animation! Example of Composited result**

- Blender
	- Official website

<http://www.blender.org/>

– 2.57a release log

[http://www.blender.org/development/release](http://www.blender.org/development/release-logs/blender-257/)[logs/blender-257/](http://www.blender.org/development/release-logs/blender-257/)

– 2.57a demo

<http://vimeo.com/21780715>

– Overview of 2.57

<http://vimeo.com/22358302>

- **Blender** 
	- $-$  Basic video tutorial for 2.56 & 2.57  $1^{\circ}8$ <https://www.youtube.com/watch?v=WSj23GDGNiI>
	- Basic video tutorial for Blender and Voodoo [Older vision] <http://www.youtube.com/watch?v=kPZbtKQ1a4g> <http://www.youtube.com/watch?v=dREGzpAGKyA>
	- Older versions

<http://download.blender.org/release/>

- Python problem between Voodoo and Blender
	- Voodoo camera tracker and blender 2.57 fixed <http://0rz.tw/PqDVr>
	- Voodoo camera Import (io\_import\_voodoo\_camera.py) [Official released] <http://0rz.tw/BNDm8>
- Voodoo document website
	- <http://0rz.tw/c2ceR>

- 使用 Blender 以及Voodoo 來模擬子彈飛行
	- [http://newwork2000.blogspot.com/2009/10/blog](http://newwork2000.blogspot.com/2009/10/blog-post.html)[post.html](http://newwork2000.blogspot.com/2009/10/blog-post.html)
- K-Lite Codec Pack
	- Mega<http://0rz.tw/df0m1>
	- Full, Standard and Basic <http://0rz.tw/690HM>
- Video Editing Tools
	- 威力導演、繪聲繪影、 …
	- Sony Vegas, Adobe After Effects, Premiere, …
- Sound/Music Editing Tools
	- Adobe Audition ( original cooledit ), Goldwave, …

![](_page_51_Picture_0.jpeg)